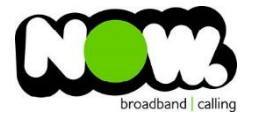

## Linksys X6200 Fibre configuration

## Log into the gateway:

- 1. Ensure your device is connected to the Router (preferably via cable)
- 2. Open a web browser
- **3.** Type the following in the address bar at the top: **192.168.1.1**
- 4. Default Username: **admin**
- 5. Default Password: **password**
- 6. This should then give access to the routers user interface. \* \*\* (If the password is incorrect you will need to Factory Reset the router by pushing the Inset Reset button on the back for 10 seconds) \*\*

## How to add correct settings for the NOW network:

- 1. From top menu select: **Setup**
- **2.** From the sub-menu select: **Basic Setup**
- 3. Ensure **Ethernet** is selected (this will reboot modem)
- 4. VLAN: **Unticked**
- 5. Internet Connection Type: **PPPoE**
- 6. Username: **(your NOW account ID)@nownz.co.nz)**
- 7. Password: **Password**
- 8. Service Name: **(Left Blank)**
- 9. Keep Alive: **Ticked**
- 10. Optional Settings: **(Don't change)**
- 11. Router Address: **(Don't change)**
- 12. DHCP Server: **Enabled** (leave with default settings)
- 13. Timezone: **New Zealand** (bottom of list)
- 14. Select**: Save Settings** (from bottom of page, don't click Reboot)

Router will now reboot. Ensure the Ethernet cord from Fibre terminal installed in your home is plugged directly into Router

When it comes back online you'll be good to go! If not, give NOW Technical Support a call.

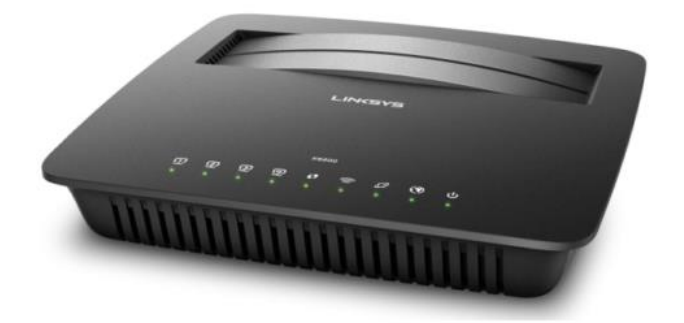

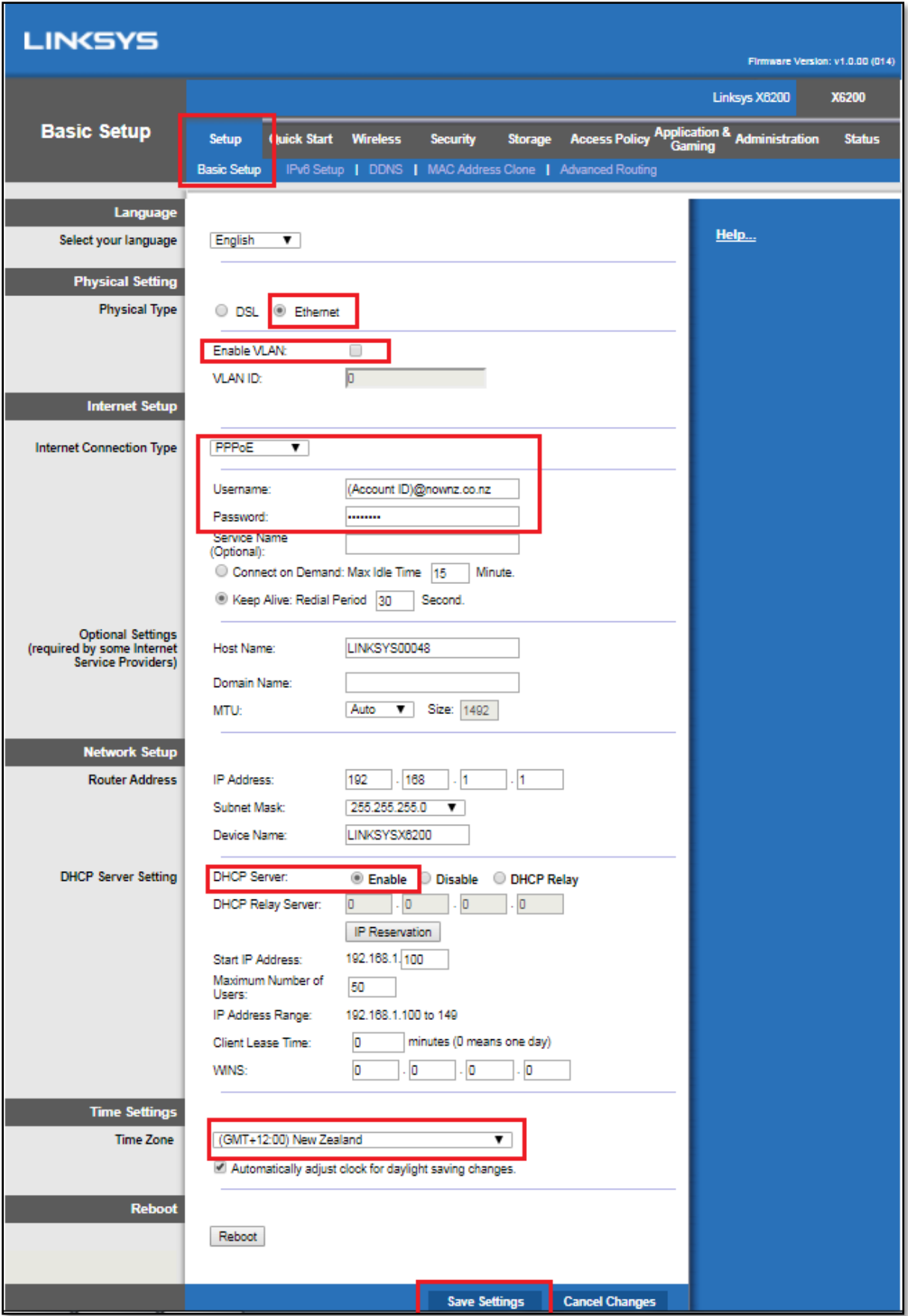